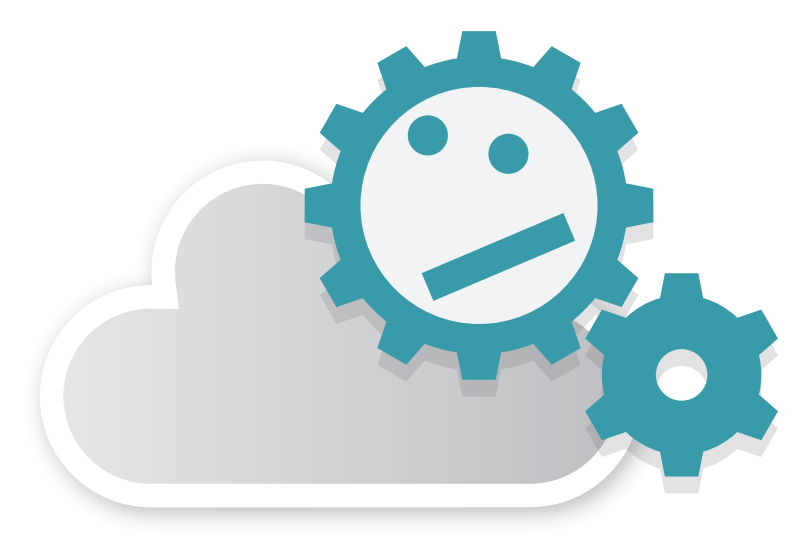

## post-processing cloud

**Application Manual Rev.1.5** Created by amuse oneself Inc.

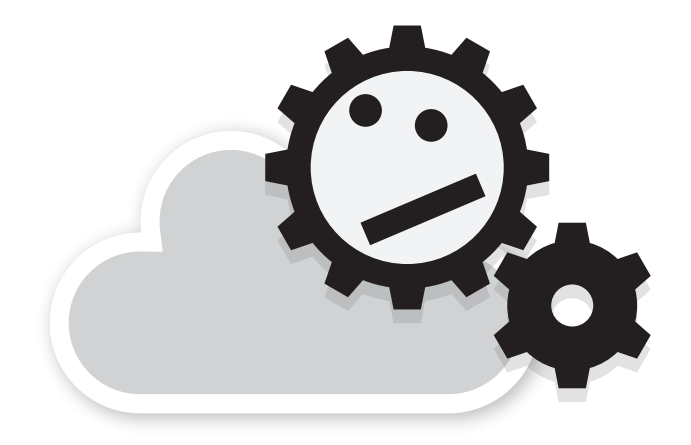

## post-processing cloud

## **Application Manual Rev.1.5**

Created by amuse oneself Inc.

## **INDEX**

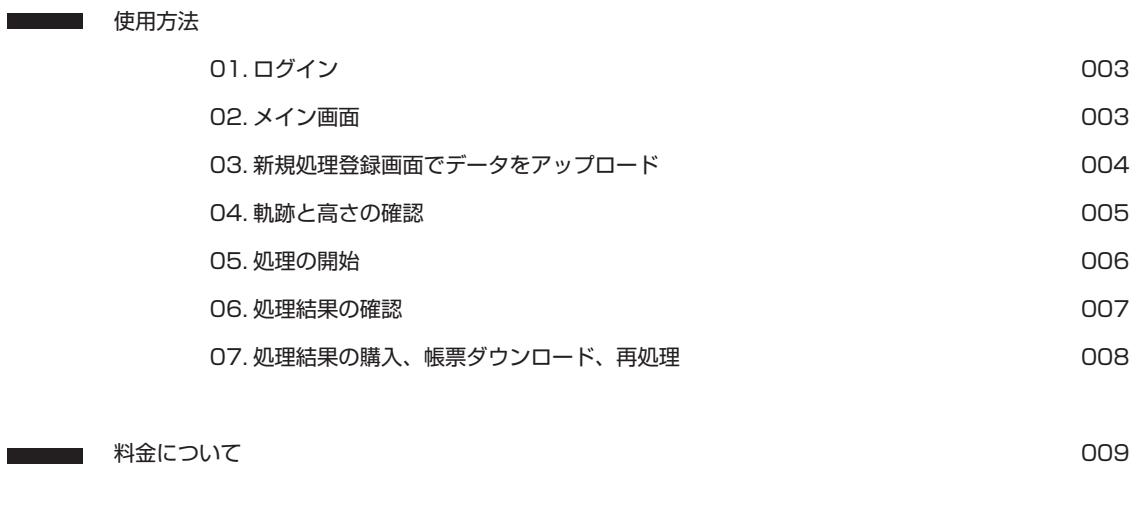

■■■電子基準点データ同士の解析サービス

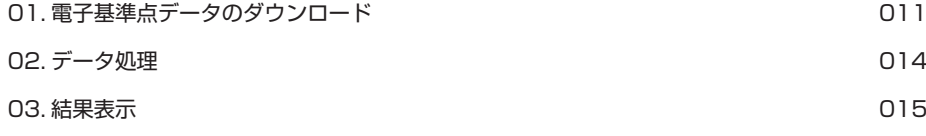

# POST-PROCESSING CLOUD

POST-PROCESSING CLOUD とはアミューズワンセルフが提供する 2 周波 GNSS シンクロ撮影システム「GCS」およびドローン用レーザースキャナユニット「TDOT」による取得データの 位置精度を高めるための後処理アプリケーション「POST-PROSESSING」をインターネット上でご利用いただけるサービスです。 ご利用にはユーザー登録および利用規約への同意が必要です。

ご用命の方は下記までお問い合わせください。

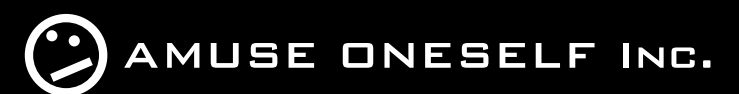

**株式会社アミューズワンセルフ** 〒541-0041 大阪市中央区北浜 1 丁目 1 番 14 号 北浜一丁目平和ビル 3 階 http://amuse-oneself.com

**06-6210-3345 info@amuse-oneself.com**

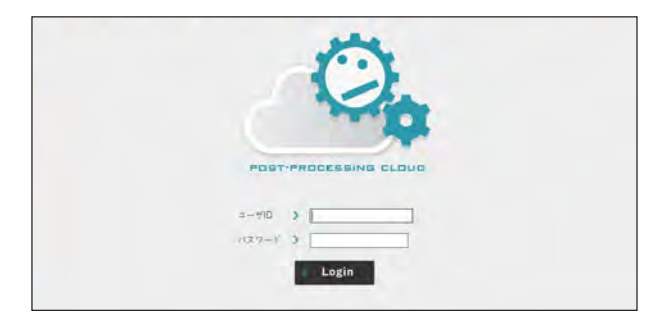

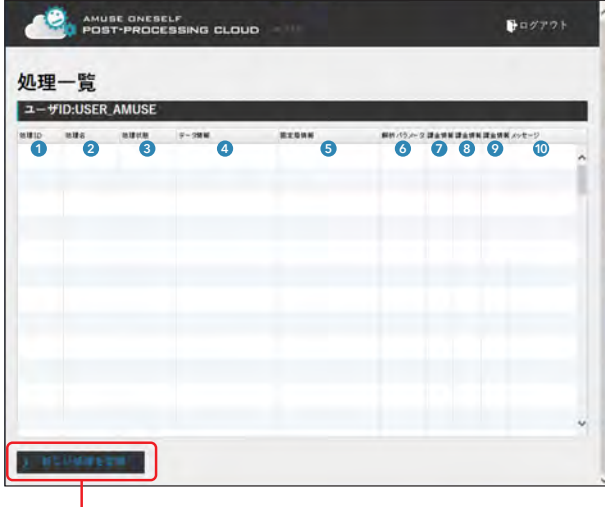

新規処理はこのボタンから行います。

#### **ログイン 01**

**POST-PROCESSING CLOUD** http://ppcloud.amuse-oneself.com/ にアクセスするとログイン画面が表示されます。

契約後発行される ユーザー ID とパスワードでログインすることができます。

#### **メイン画面 02**

ログイン後に表示される画面です。 各項目の解説は下記になります。

## 1 処理 ID The Town Test of The Town Test of The Town Test of The Town Test of The Town Test of The Town Test of T

処理ごとに発行される ID です。

### 2 処理名

処理登録時にお客様が設定する名前です。プロジェ クト名や現場名など、管理しやすい名前を付けるこ とができます。

### 3 処理状態

- ・「購入」/「キャンセル」待ち
- ・ダウンロード済
- ・ダウンロード可能
- ・購入期限切れ
- 処理の状態が表示されます。

### 4 データ情報 処理対象となるデータファイル(移動局データ)、デー

タ時刻、分数を表示します。

#### 5 固定局情報 利用する固定局データについての情報

6 解析パラメーター GNSS 解析時のパラメータです。GLONASS 衛星

信号の利用の有無と、高さマスクの最低仰角を 12 度、15 度、20 度、25 度、30 度から設定できます。

- **7 課金情報 (VRS)** VRS(仮想電子基準点)データを購入した場合に課 金されます。
- 8 課金情報(利用料) 解析処理を行う毎に発生します。
- 9 課金情報(ダウンロード) 最終成果を購入する場合に課金されます。
- 10 メッセージ 処理途中でエラー等が発生した場合に表示されます。

※料金の詳細は巻末の「料金体系について」をご覧くだ さい。

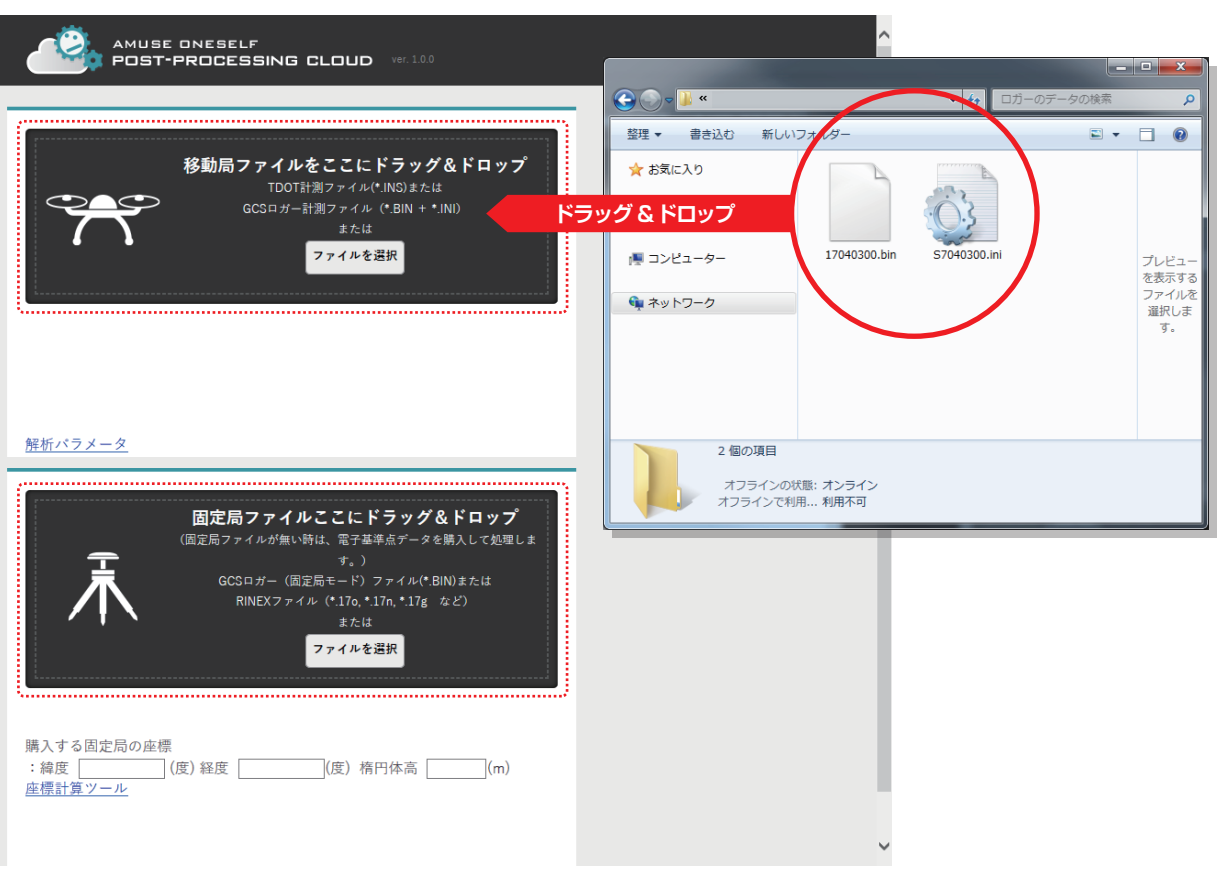

**新規処理登録画面でデータをアップロード 03**

処理を新規登録するには、

ファイルをドラッグドロップするか、ファイル選択ダイアログでファイルを選択します。 ドラッグドロップするときは、移動局データと固定局データでドロップする場所が違うのでご注意下さい。

利用できるデータは以下の通りです。

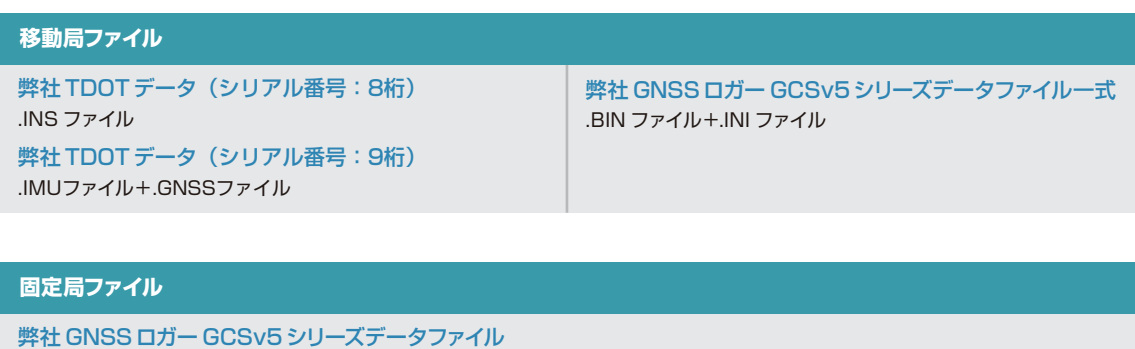

.BIN ファイル RINEXファイル 拡張子は \*\*O、\*\*N、\*\*G。"\*\*" は" 17" など

アップロードする RINEX ファイルについての注意 RINEX ファイルは、お使いの GNSS 受信機のソフトウェアで RINEX バージョン 2.0、2.10、2.11、または 3.0 のいずれか に変換してください。それ以外のバージョンは対応外です。 固定局に使用する場合の GNSS 受信機の計測設定はスタティックモードで1秒間隔に設定し、TDOT の観測時間をカバーする ようにする必要があります。(TDOT の電源オン前に観測開始し、TDOT の電源オフ後に観測終了すること) また、受信機の受信モードは GPS と GLONASS にし、準天頂衛星などそれ以外の衛星は外してください。

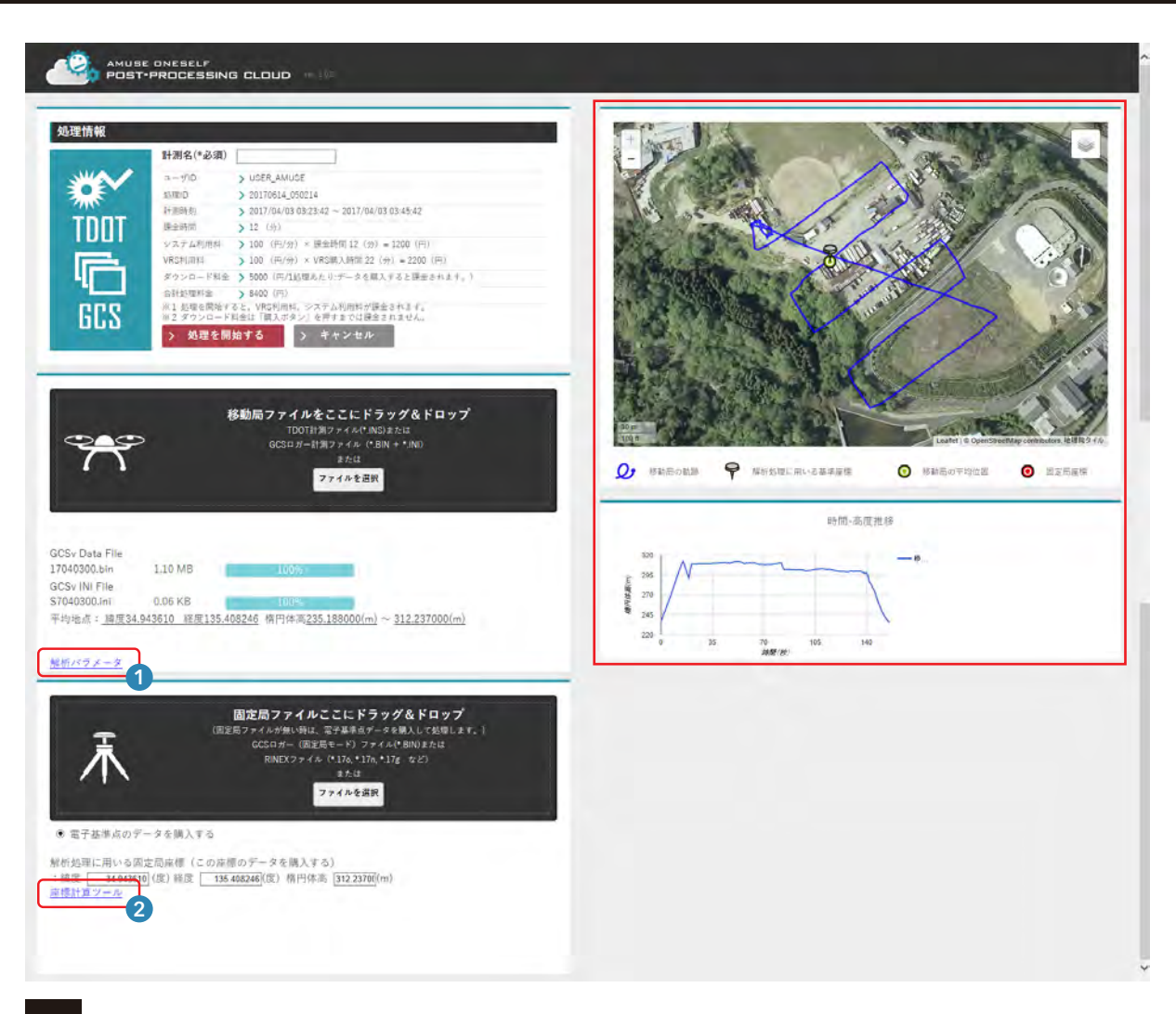

#### **軌跡と高さの確認 04**

赤枠内のようにファイルをアップロードするとおよその軌跡と高さが地図上に表示されます。 場所に相違が無いかをご確認ください。

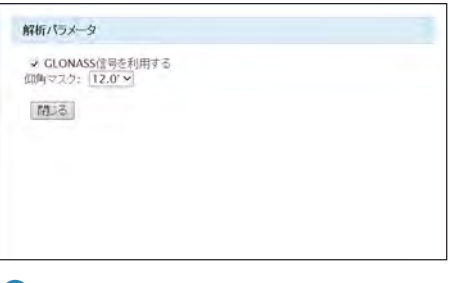

#### 1 解析パラメータ 2 インタン 2 インタン 2 インタン 2 インタン 2 インタン 2 インタン 2 インタン 2 インタン 2 インタン 2 インタン 2 インタン 2 インタン 2 インタン 2 インタン 2 インタン

GNSS 解析オプションとして、GLONASS 衛星の 信号の利用の有無と、低仰角にある衛星を使用しな いフィルタをセット可能です。

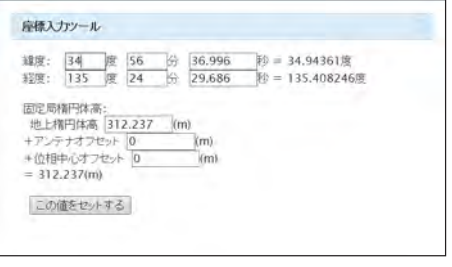

### 2 解析パラメータ

固定局座標は度での入力ですが、度 / 分 / 秒での入 力も可能です。 また固定局の高さはアンテナ高、位相中心高に分け て入力・保存することも可能です。

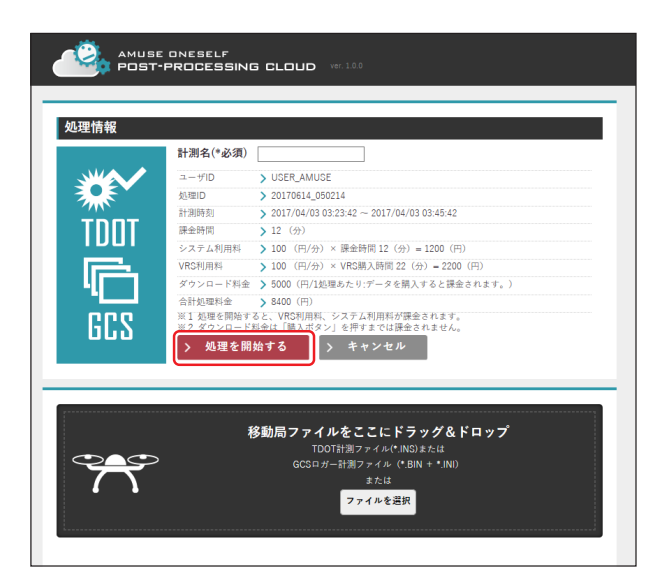

#### **処理の開始 05**

「処理を開始する」ボタンで、処理開始が予約され、登録 後はリストに追加されます。

登録後は、順番ごとに自動的に処理が開始されますので 当システムに常時接続しておく必要は御座いません。

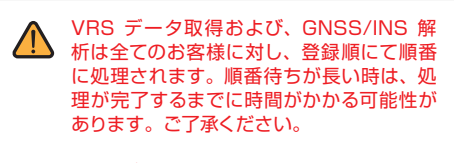

VRS データの取得には、移動局ファイルの クローズ時間 (TDOT 電源オフ ) から 1 時 間半ほどかかります

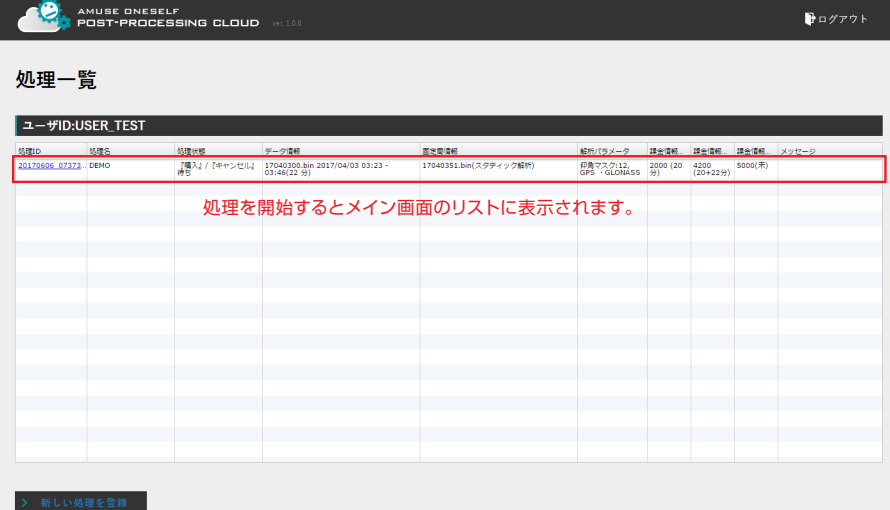

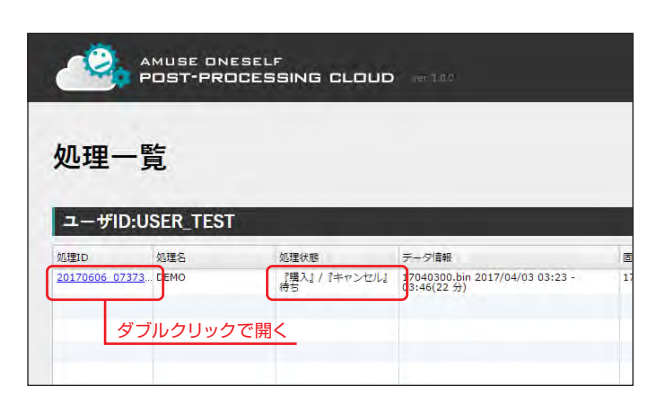

#### **処理結果の確認 06**

正常に処理が終了した場合、『購入』/『キャンセル待ち』 の状態になります。 リクエスト ID をクリックして、詳細画面を開きます。

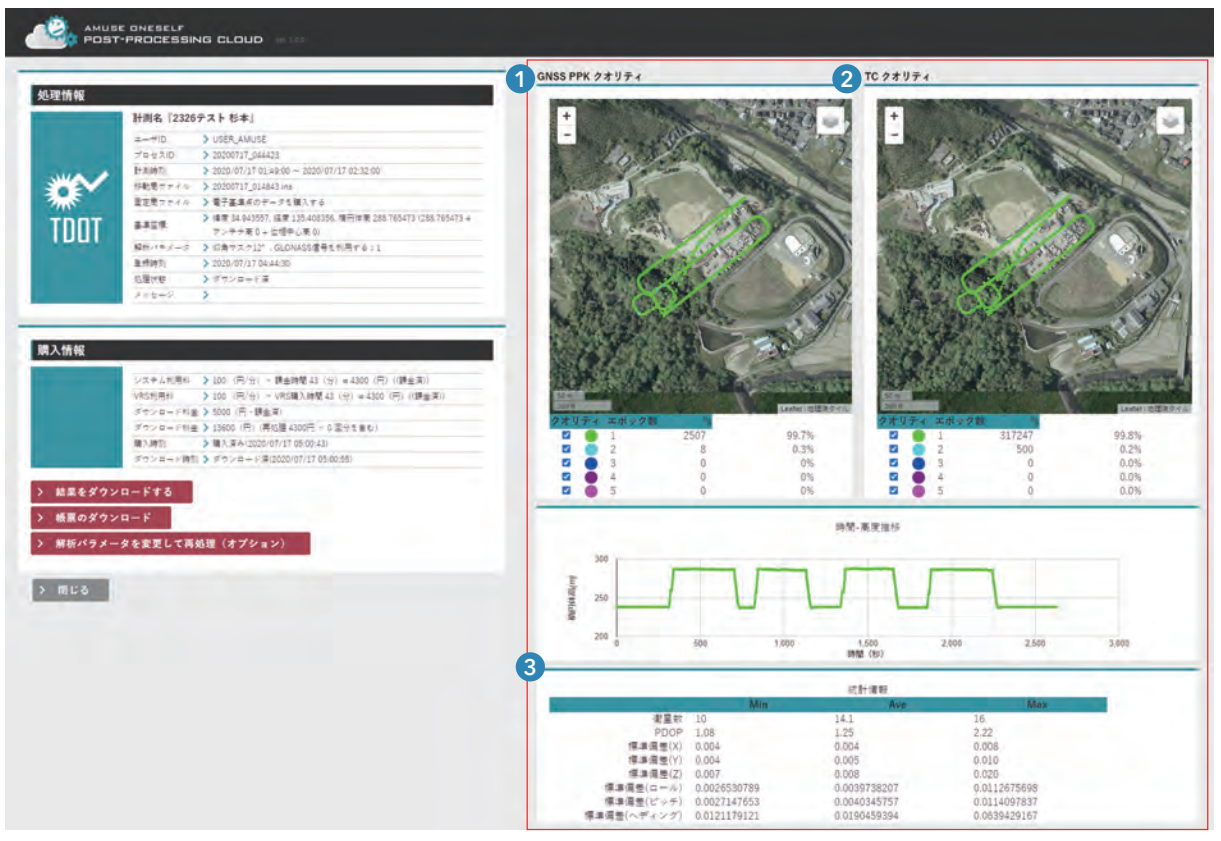

詳細画面右側(赤枠)に結果精度の参考となる図と値が表示されます。 こちらを参考の上、購買の可否をご検討ください。

### **1 GNSS PPK クオリティ**

GNSS のみで処理したときの品質情報です。この時点で Q1以外の解がある場合は、GNSS の位置精度そのものが悪い場合です。

### 2 TC クオリティ

INS を加味した Tightly-Coupled 解析結果の品質情報です。

### 3 統計情報

PDOP と受信衛星数の最大、最小、平均値を表示していますので、品質の判断にご利用頂けます。

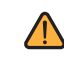

#### 結果のクオリティが悪い場合、

GLONASS 衛星に状態の悪い衛星が混入していると、その影響で全体の品質が低下する場合があります。そのような場合は、 GLONASS を外して処理するなどしてみてください。その際、システム利用料が再度発生します。 なお、結果ファイルはCSV 形式となっています。結果ファイルに記載されているN-Sep(南北軸)、E-Sep(東西軸)、H-Sep(上下軸) の値は、各軸方向の出会い誤差(値が小さいほど良い)となります。結果精度を見るのによい指標となります。

#### ANUSE ONESELF<br>AND POST-PROCESSING CLOUD GNSS PPK クオリティ TC  $27974$ 処理情報 計測名『2326テスト 杉本』 エーザID > USER\_AMUSE<br>プロセスD > 2020/077/194420<br>トル時間 > 2020/07/1944200~2020/07/17 02:32:00<br>中戦間デディル > 2020/07/1944421ms<br>電車用 > 電子集革のデータを購入する<br>- 電車用 > 電車 + 2025分、磁車 12:04:03:56 項目は電 208.765471 c158.765471 +<br>- 最中間 > 2021-07-27 - 2 > USER AMUS  $2 - 90$ ₩ **TDOT**  $7 - 6 -$ 開入情報 システム形現6: > 100(円/台) - 講座時間 43(分)= 4300(円)(講座家)<br>VRS形用6: > 100(円/台) - VRS購入時間 43(分)= 4300(円)(講座家)<br>ダウンロード相当 > 1000(円 - 講座家)<br>ダウンロード相当 > 1000の円(用 構造部の円)= 0.30円(日<br>ボンロード相当 > 購入業み1000の円/11 05:00:43)<br>ダウンロード掲当 > ダウンロード海100000円/11 99.7%<br>0.3%<br>0%<br>0%<br>0% **SEREE 38888** 0.2%<br>0.0%<br>0.0%<br>0.0% **Boos** 1 > 結果をダウンロードする  $\overline{2}$ > 帳票のダウンロード 時間-高度推移 > 解析パラメータを変更して再処理 (オプション) 3  $>$  mus  $20$ 200 zi.  $\overline{1}$  $2000$  $2.686$ 3,000 1,500<br>INM. (89) gene 復星数  $\begin{array}{r} 14.1 \\ 1.25 \\ 0.004 \end{array}$ 16.<br>2.22.<br>0.008 - PDOP 1.08<br>- 標準備管以 0.004<br>標準備管(Y) 0.004<br>標準備管(コール) 0.0026530789<br>-<br>標準備管(ビッチ) 0.0026147653<br>-<br>標準備管(ペディング) 0.0121147652 0.008<br>0.010<br>0.020<br>0.0112675698<br>0.0114097837<br>0.0639429167 0.00%<br>0.005<br>0.008<br>0.0040345757<br>0.0190459394

### **07 処理結果の購入、帳票、再処理**

### 1 解析結果の購入

「結果をダウンロードする」ボタンを押して、ダウンロード料金の課金に同意するとダウンロードできるようになります。

### 2 帳票のダウンロード

「帳票のダウンロード」ボタンを押せばフライトに関する帳票をダウンロードすることができます。

### 3 再処理

「解析パラメータを変更して再処理(オプション)」ボタンを押せば処理パラメーターを変更することができます。

再処理を実行できるのは新規登録した処理の  $\triangle$ みとなります。再処理結果からの再処理はで きません。

> システム利用料が別途かかりますので問題な ければ「同意して再処理を行う」ボタンをク リックし再処理を開始してください。

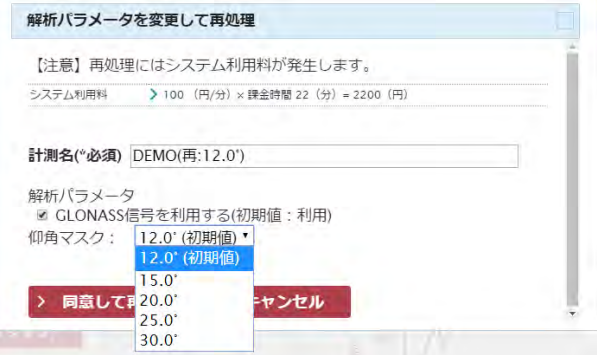

「クラウド処理の料金は次の 3 つが課金されます。

### **VRS 利用料金**

固定局データを購入する場合に課金が発生します。移動局ファイルの長さ(分単位)による課金となります。 また、「固定局の正確な座標を推測する」モードを使う場合も、VRSデータを購入します。ただし。この場合購入するのは最大 20 分間です。 「固定局の既知の座標を入力する」モードの時は VRS は利用しません。

### **システム利用料**

ppcloud の GNSS/INS 後処理解析を使う利用料です。移動局ファイルの長さ(分単位)による課金となります。 また、「固定局の正確な座標を推測する」モードを使う場合も、推測時にシステムを利用しますので、最大 20 分に相当するシステム利用 料が発生します。

また、仰角マスクや GLONASS 衛星の信号の利用の有無、仰角マスクを変更して再処理をする場合も利用料が発生します。

#### **ダウンロード料金**

ダウンロードをする場合に発生します。1 処理について最大 1 回のみ発生しますので、解析条件を変更して再処理する場合には、2 回目 以降のダウンロードには課金は発生しません。

ただし、一度処理したデータの再処理ではなく、同じデータを新規作成した場合は、別処理としてカウントされますのでご注意ください。

#### **固定局の処理モードの違いと課金タイミング**

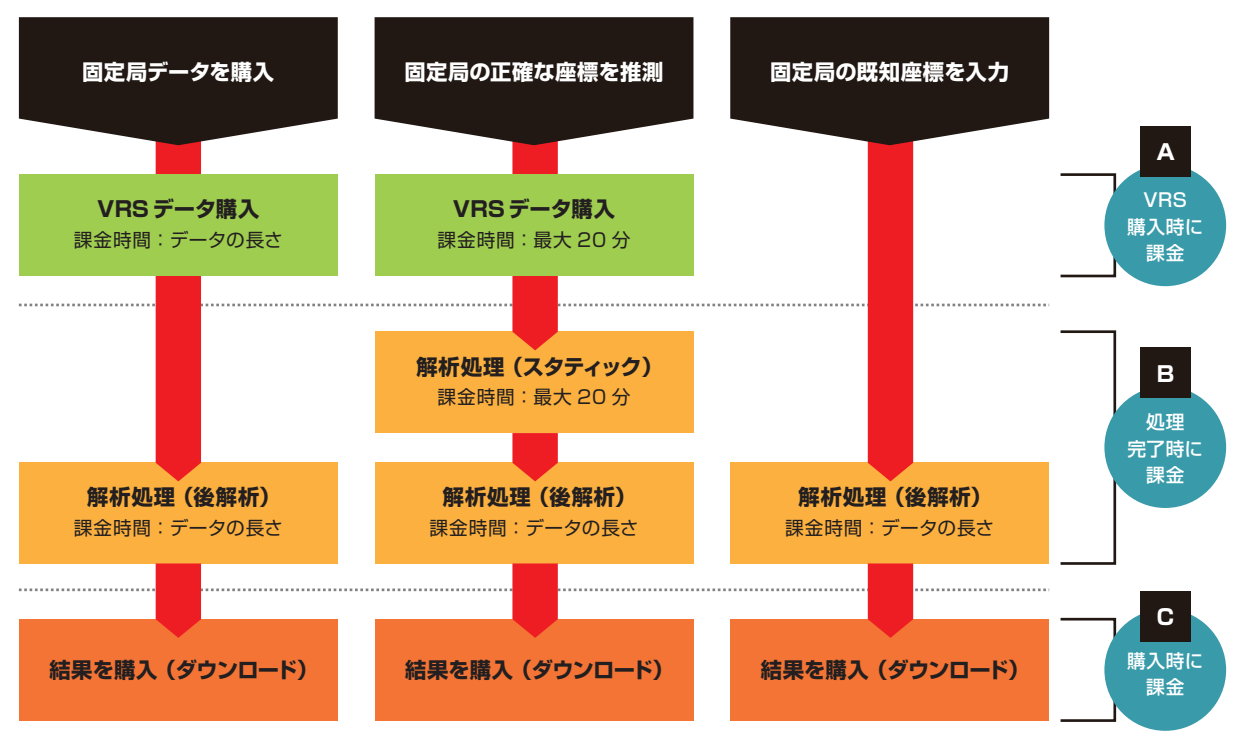

### **再処理の場合の注意**

1.「再処理」の場合は、常に「固定局の既知の座標を入力」モードとして処理され、解析処理(後解析)の利用料のみ発生します。

2.ダウンロード料金は、本処理とその再処理を合わせて最初の購入時のみ発生します。

#### **サービス利用料**

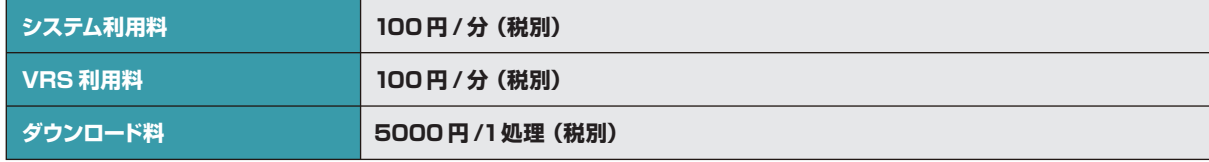

サービス使用料は、毎月末集計にてご請求致します。

2020 年 7 月現在

電子基準点データ同士の解析サービス

## 電子基準点データのダウンロード(国土地理院のサイト)

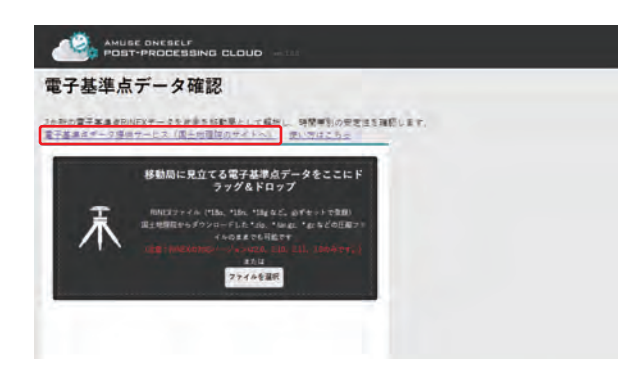

#### **電子基準点データ提供サービスにアクセス 01**

電子基準点データ提供サービスにログインします。  **https://terras.gsi.go.jp/sso\_login.php**

クラウドサービスの「電子基準点データ確認」ページの 画面からも上記サイトへ移動できます。

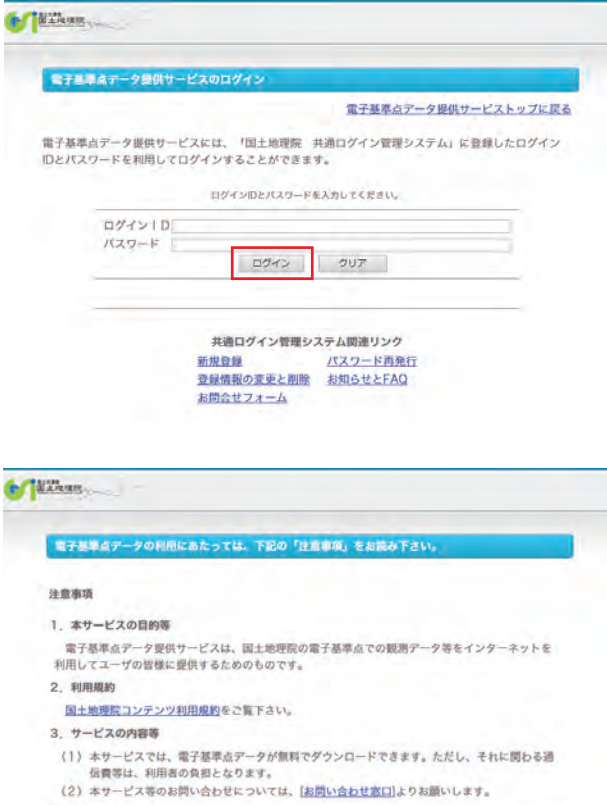

4. その他

▼、◆●<br>(1)本サービスで提供するデータは、電子基準点周辺の環境により突然の品質低下や欠測等が発生することがあります。そのため、データの利用にあたっては、本サービスの「<u>お知らせ</u>」や<br>「<u>電子基準占停</u>止状況」等を確認いただき、各利用者の責任でお願いします。<br>(2)ネットワークへの負荷となるため、データの単純な収集を日的にした大量のデータダウンロー<br>ドや、自動巡回ソフトなどで本サービスを利用しないで下さい。

### 周思する (種供サービス画面へ) 周思しない

Copyright. Geospatial Information Authority of Japan. ALL RIGHTS RESERVED.

#### **ログイン 02**

サービスは登録制ですので、登録しているユーザでログ インしてください。

ユーザアカウントが無い場合は新規登録してください。

注意事項に同意し、地図画面へ進んでください。

## 電子基準点データのダウンロード(国土地理院のサイト)

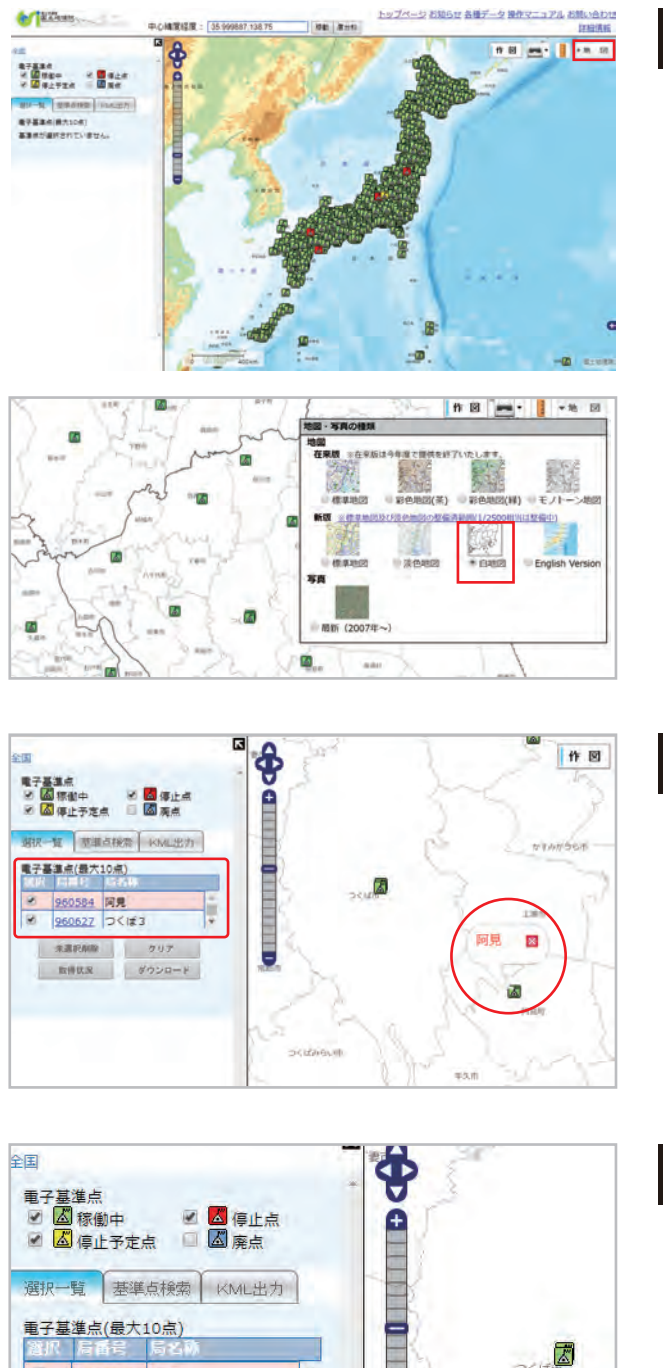

#### **地図表示を白地図に変更 03**

地図を「白地図」にし電子基準点を見やすくします。

#### **電子基準点の選択 04**

を2か所選択します。 1 計測予定現場に最も近い電子基準点 2 1 の次に近い電子基準点

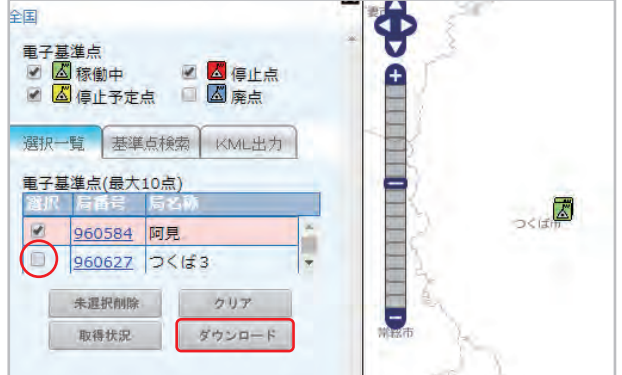

#### **移動局用電子基準点のダウンロード 05**

先に移動局に見立てるデータ(1)計測予定現場に最も 近いもの)をダウンロードします。 それ以外の選択チェックを外し、ダウンロードボタンを押 してください。

## 電子基準点データのダウンロード(国土地理院のサイト)

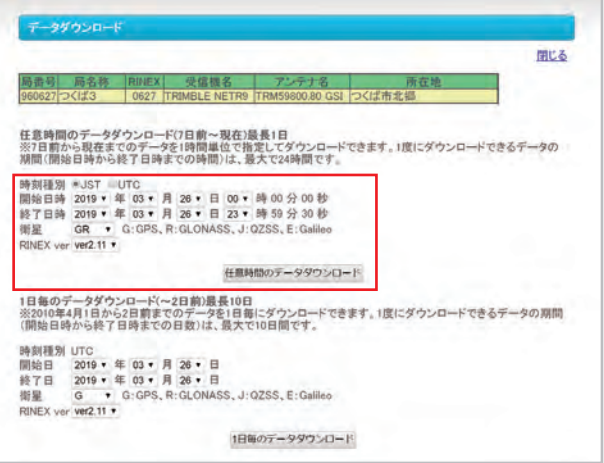

## |<br>|住宅時間のデータダウンロート データダウンロードページへ表さ<br>|-- 風タウンロード 開星 GR<br>RINEX ver ver2.11 - UM 日時(JST) リーン・マングリード - 2019/03/26 20:00:00 ~ 2019/03/26 20:00:00 ~ 2019/03/26 23:59:30 - ダウンロード - ダウンロード **局雷号** |<mark>|後子基準点観測データのファイル名について</mark><br>|電子基準点観測データのファイル名について<br>|ファイルはgzip形式で圧陥されています。

Copyright. Geospatial Information Authority of Japan, ALL RIGHTS RESERVED.

#### **地図表示を白地図に変更 06**

下記の設定をして、ダウンロードボタンを押します。

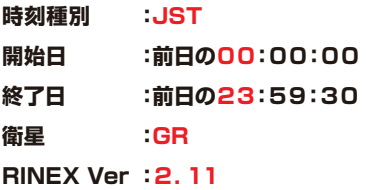

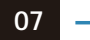

### **一括ダウンロード 07**

右上の「一括ダウンロード」をクリックしダウンロードを開 始します。

※圧縮ファイル名のデフォルトは数字の羅列なので、分か りやすい名称にしておくと後からの作業がやりやすいで す。

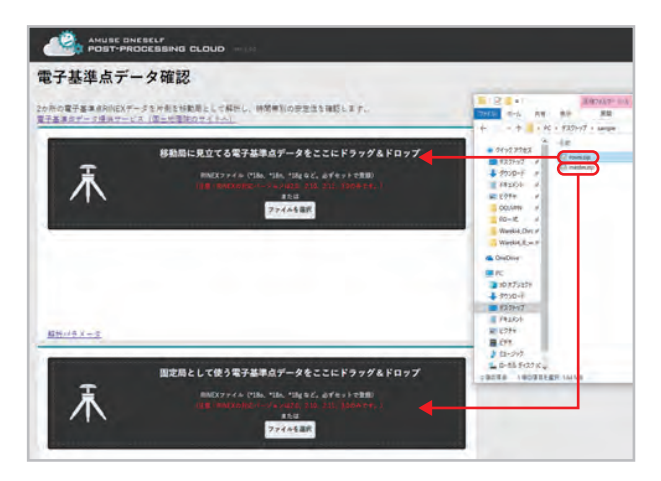

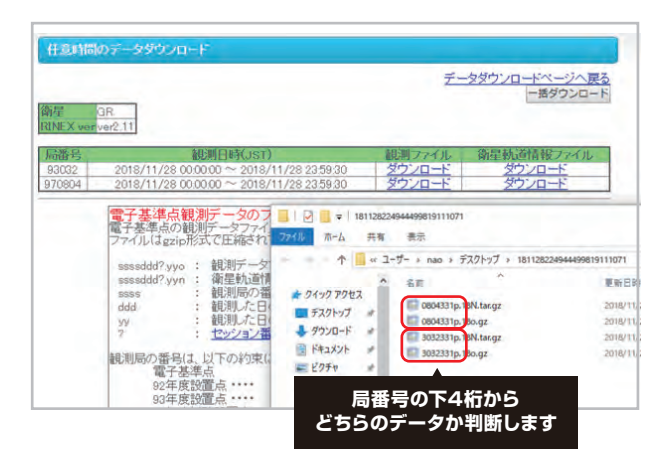

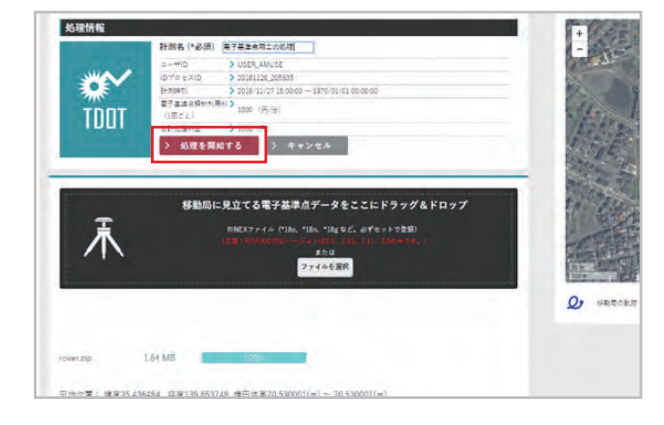

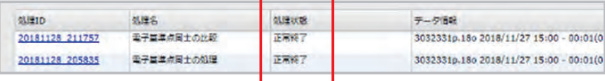

#### **移動局、固定局のデータをドラッグ&ドロップ 01**

クラウドサービスの「電子 基 準点データ確 認」ページ (http://ppcloud.amuse-oneself.com/GpsCheck.a spx)を開きます。

移動局、固定局それぞれのデータをドラッグ&ドロップし ます。

※ダウンロードしたファイルは圧縮(ZIP、TAR.GZ、GZの 3形式)されていますが、圧縮されたままでドラッグ&ド ロップすることができます。

※ただし、移動局か固定局かの判断はドロップされた場所 で判別しますので、「移動局と固定局の両方が共に圧縮さ れたZIPファイル」には対応できません。すべて一括ダウン ロードした場合はZIPファイルを解凍し中にあるGZファ イルのセットをドラッグ&ドロップしてください。

#### **処理の開始 02**

「処理を開始する」ボタンを押します。 **なお、処理は1処理につき1000円の利用料が発生します。**

**完了 03**

> 処理は通常のリストに表示されます。 処理状態が「正常終了」になれば完了です。

## 結果表示

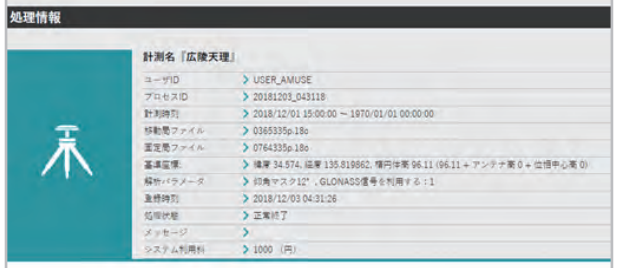

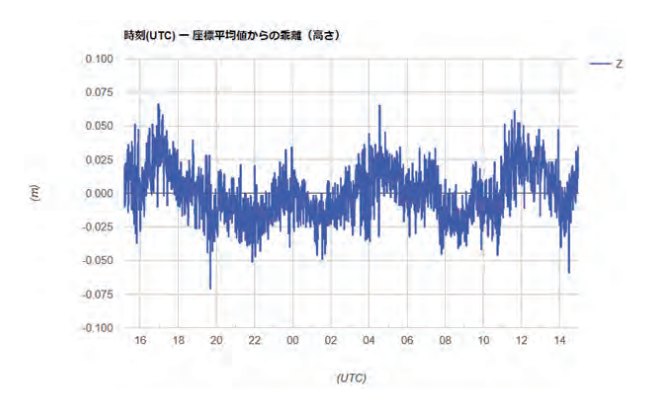

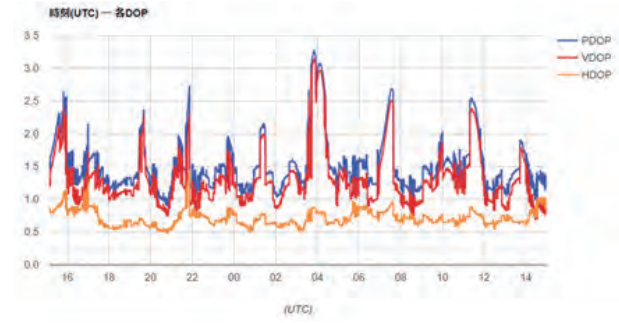

#### **結果表示 01**

詳細リンクをクリックすると、電子基準点同士の処理結果 が表示されます。 このページは印刷を前提に作成しております。

以下、結果ページのサンプルです。

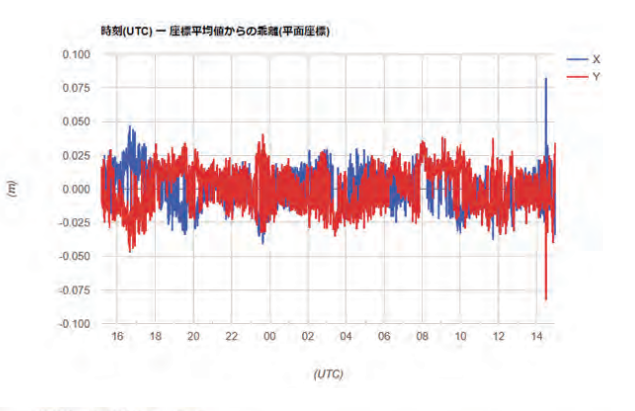

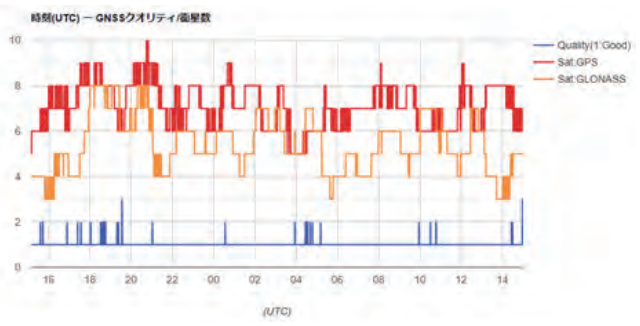